# 三菱電機株式会社 無停電電源装置 FW-S シリーズ監視制御

# サンプル画面説明書

三菱電機株式会社

サンプル用の画面データ、取扱説明書などのファイルは、以下の各項に同意の上でご利用いただくものとします。

- (1) 当社製品をご使用中またはご使用検討中のお客様がご利用の対象となります。
- (2) 当社が提供するファイルの知的財産権は、当社に帰属するものとします。
- (3) 当社が提供するファイルは、改竄、転載、譲渡、販売を禁止します。 但し、内容の一部または全てをお客様作成の機器やシステム内の当社製品上でご利用いただく 場合はその限りではありません。また、当社製品をご利用いただいたお客様作成の仕様書、 設計書、組み込み製品の取扱説明書などへの転載、複製、引用、レイアウトの変更についても その限りではありません。
- (4) 当社が提供するファイルやそのファイルから抽出されるデータを利用することによって生じた 如何なる損害も当社は補償をいたしません。お客様の責任においてご利用ください。
- (5) 当社が提供するファイルに利用条件などが添付されている場合は、その条件にも従ってくださ い。
- (6) 予告なしに当社が提供するファイルの削除や内容の変更を行うことがあります。
- (7) 当社が提供するファイルのご使用に際しては、対応するマニュアルおよびマニュアルで紹介し ている関連マニュアルをよくお読みいただくと共に、安全に対して十分に注意を払って正しい 取扱いをしてください。

# <span id="page-2-0"></span>目次

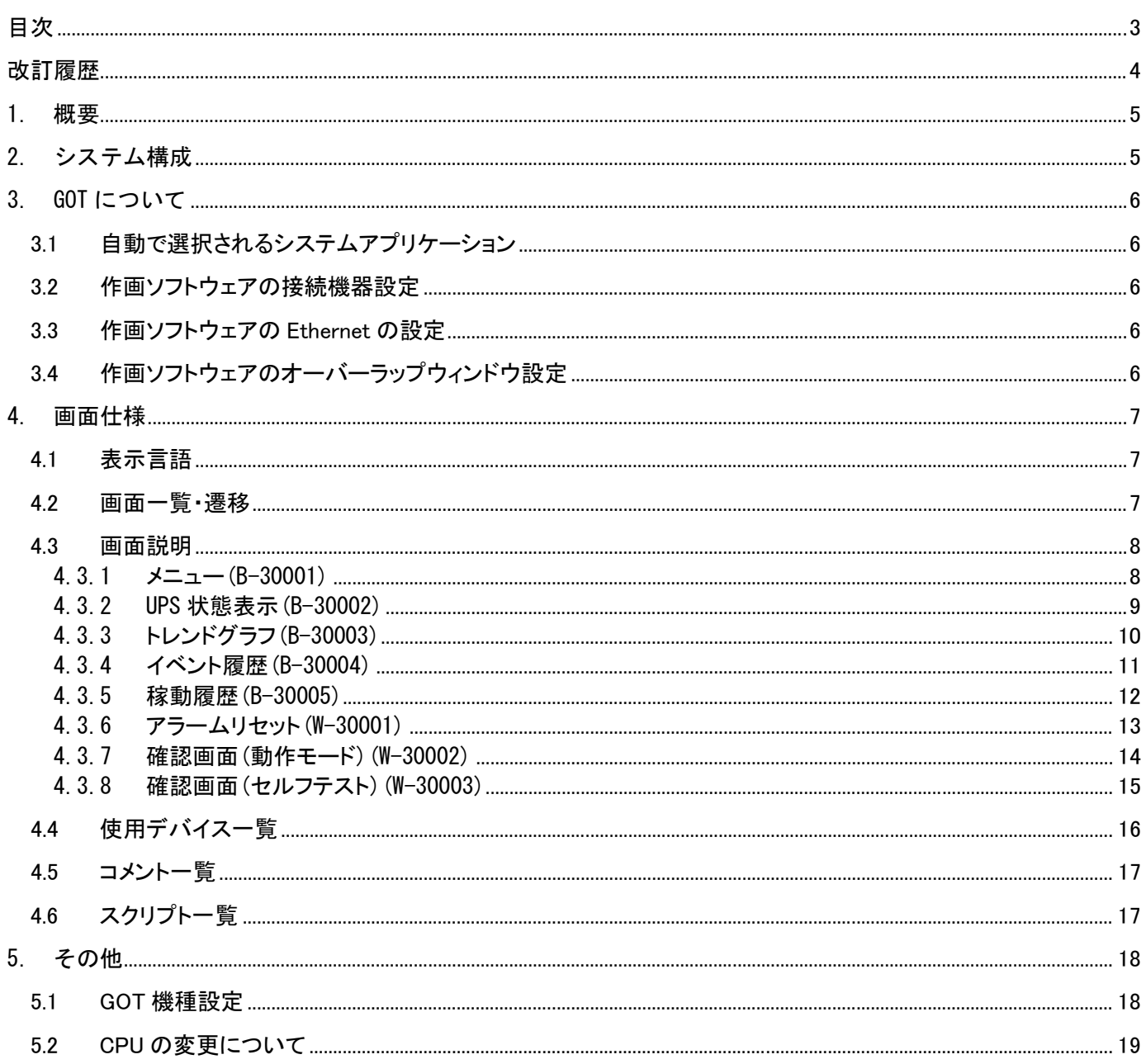

#### <span id="page-3-0"></span>サンプル画面説明書

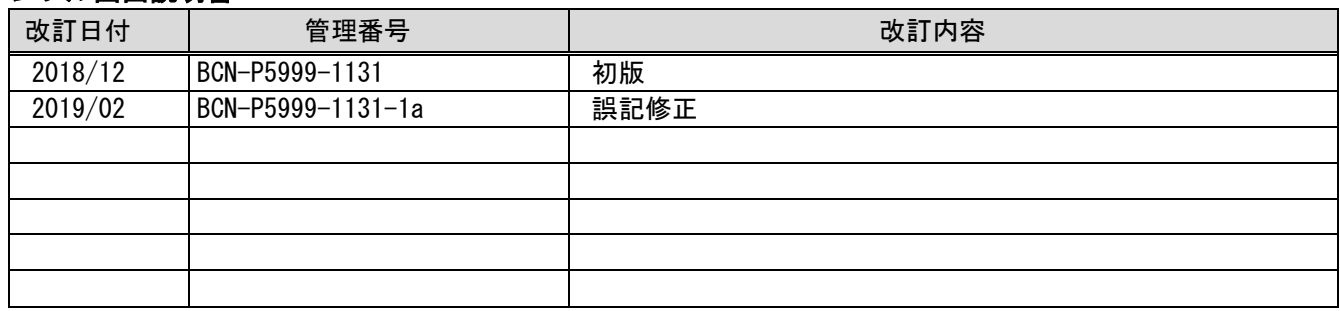

# プロジェクトデータ

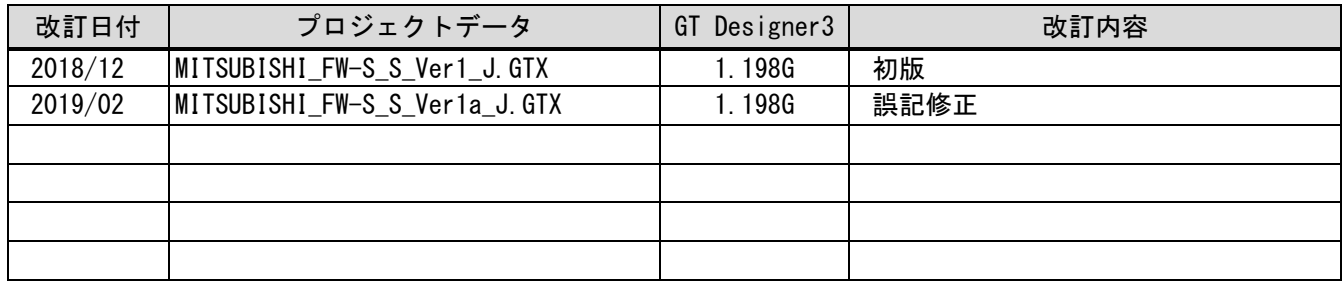

#### <span id="page-4-0"></span>1. 概要

GOT2000 と MELSEC-iQ-R シリーズシーケンサまたは MELSEC-Q シリーズシーケンサを Ethernet で接続し、MELSEC iQ-R シリーズまたは Q シリーズシーケンサに接続された UPS の状態表示、ロギング機能、履歴表示を行うサンプル 画面の説明書です。

MELSEC-iQ-R シリーズと接続するためのサンプル画像として作成しています。MELSEC-Q シリーズと接続する際には データを一部修正する必要があります。修正点については「5.2 CPU 変更について」を参照してください。

#### <span id="page-4-1"></span>2. システム構成

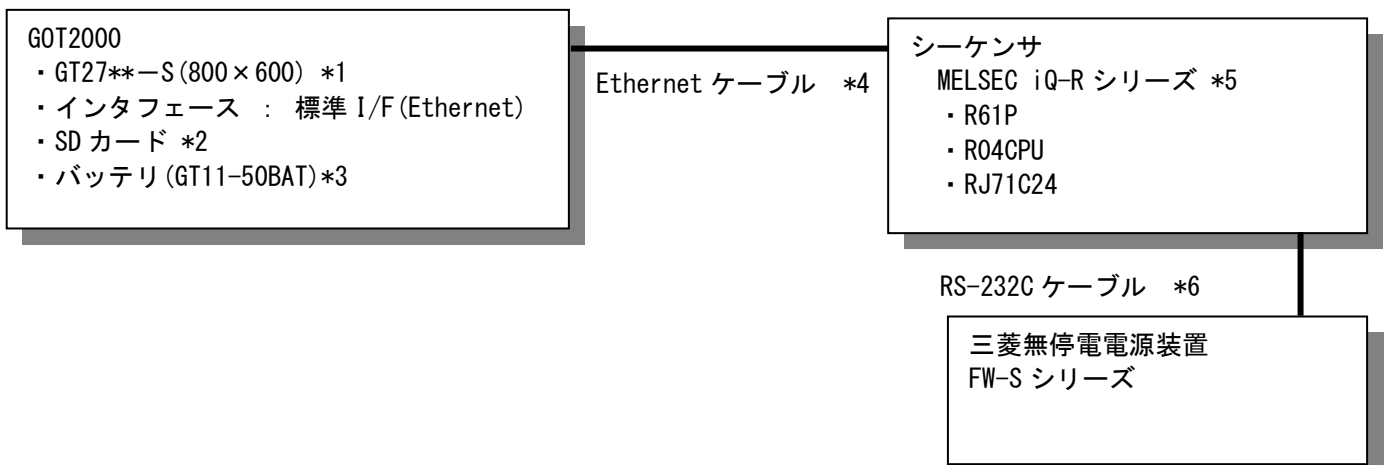

\*1:GT25シリーズや画面サイズ変更方法は「5.1 GOT機種設定」を参照ください。

\*2:SDカードは、アラーム機能で使用しています。

\*3:バッテリは、アラーム機能で使用しています。(バッテリはGOT本体に標準装備しています。)

\*4:ケーブルの詳細については、「GOT2000シリーズ接続マニュアル(三菱電機機器接続編)」を参照してください。

\*5:ラダープログラムは同梱の「MITSUBISHI\_FW-S\_S\_Ver1\_J.gx3」を使用ください。

\*6:下記のように接続してください。また、DTR/DSR制御はできません。

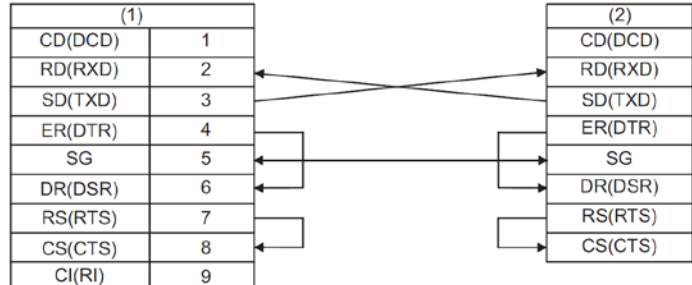

(1):C24 側 (2):UPS

#### <span id="page-5-0"></span>3. GOT について

# <span id="page-5-1"></span>3.1 自動で選択されるシステムアプリケーション

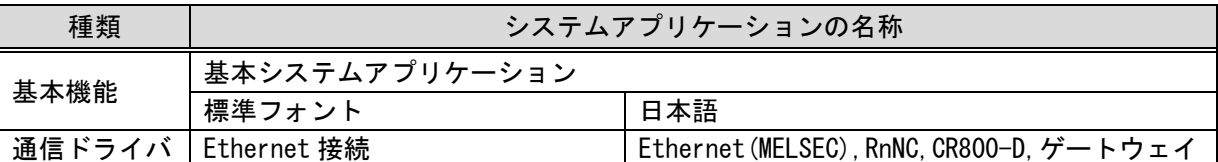

#### <span id="page-5-2"></span>3.2 作画ソフトウェアの接続機器設定

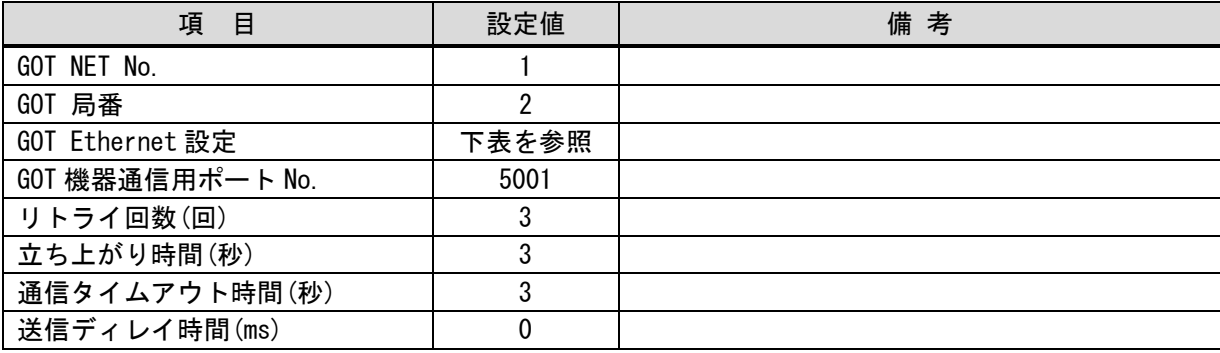

#### GOT Ethernet 設定

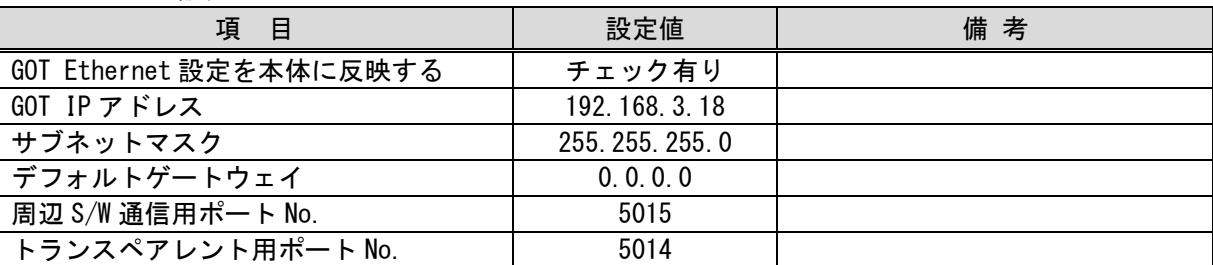

#### <span id="page-5-3"></span>3.3 作画ソフトウェアの Ethernet の設定

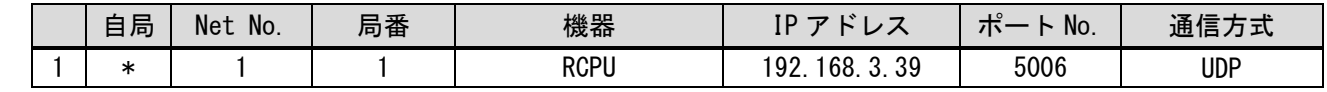

# <span id="page-5-4"></span>3.4 作画ソフトウェアのオーバーラップウィンドウ設定

ベース画面の切り換え時にウィンドウ画面を閉じるために、[画面切り換え/ウィンドウ]のオーバーラップウィン ドウの[詳細設定]で[ベース画面の切り換えと同時にウィンドウを閉じる]を有効にしています。

#### <span id="page-6-0"></span>4. 画面仕様

#### <span id="page-6-1"></span>4.1 表示言語

画面上に表示する文字列は、日本語のみ表示します

#### <span id="page-6-2"></span>4.2 画面一覧・遷移

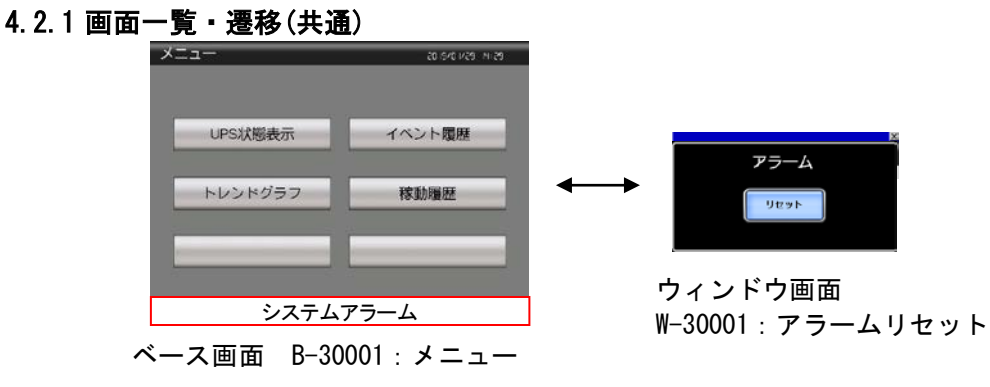

#### 4.2.2 画面一覧・遷移(個別)

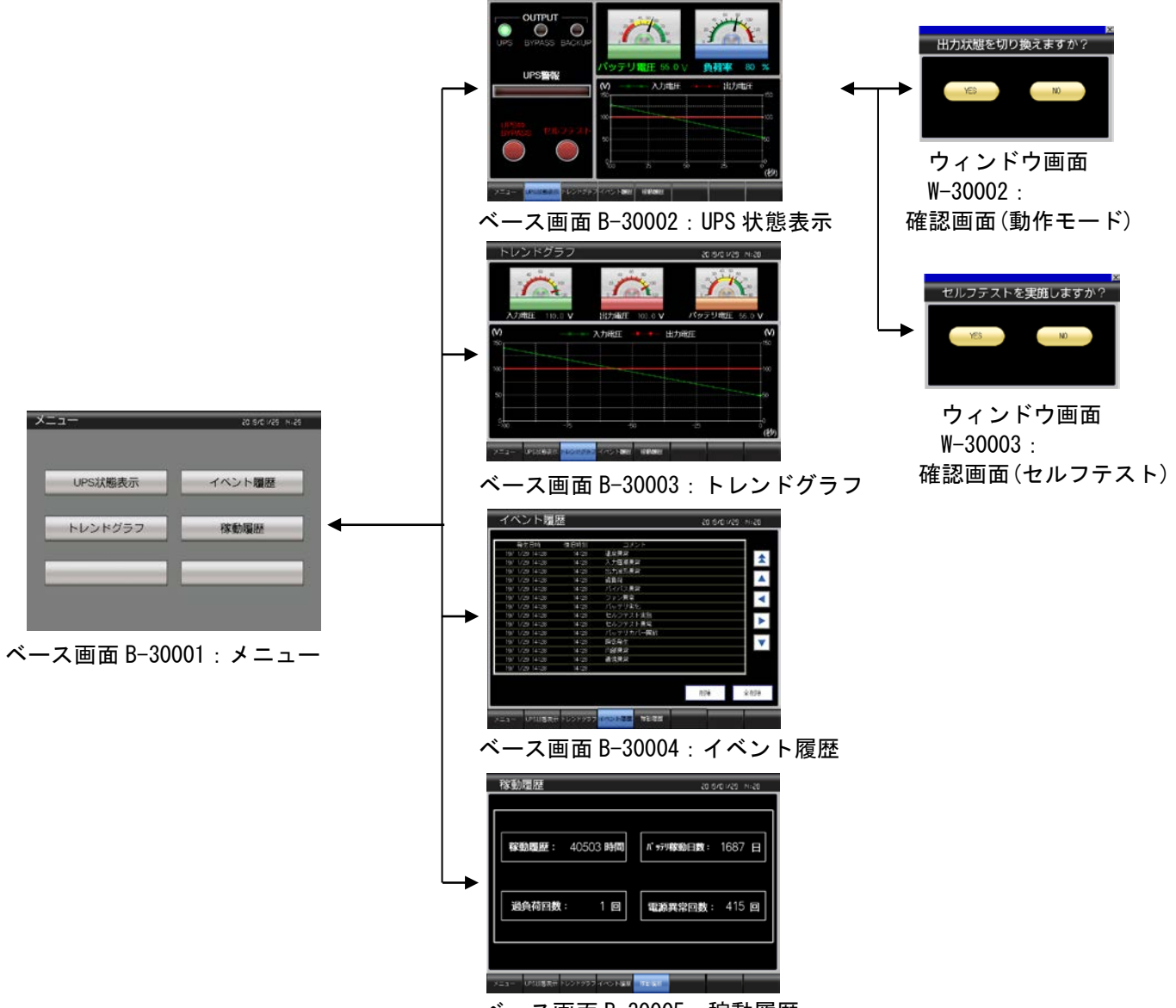

ベース画面 B-30005:稼動履歴

### <span id="page-7-1"></span><span id="page-7-0"></span>4.3 画面説明

4.3.1  $\times = \pm - (B-30001)$ 

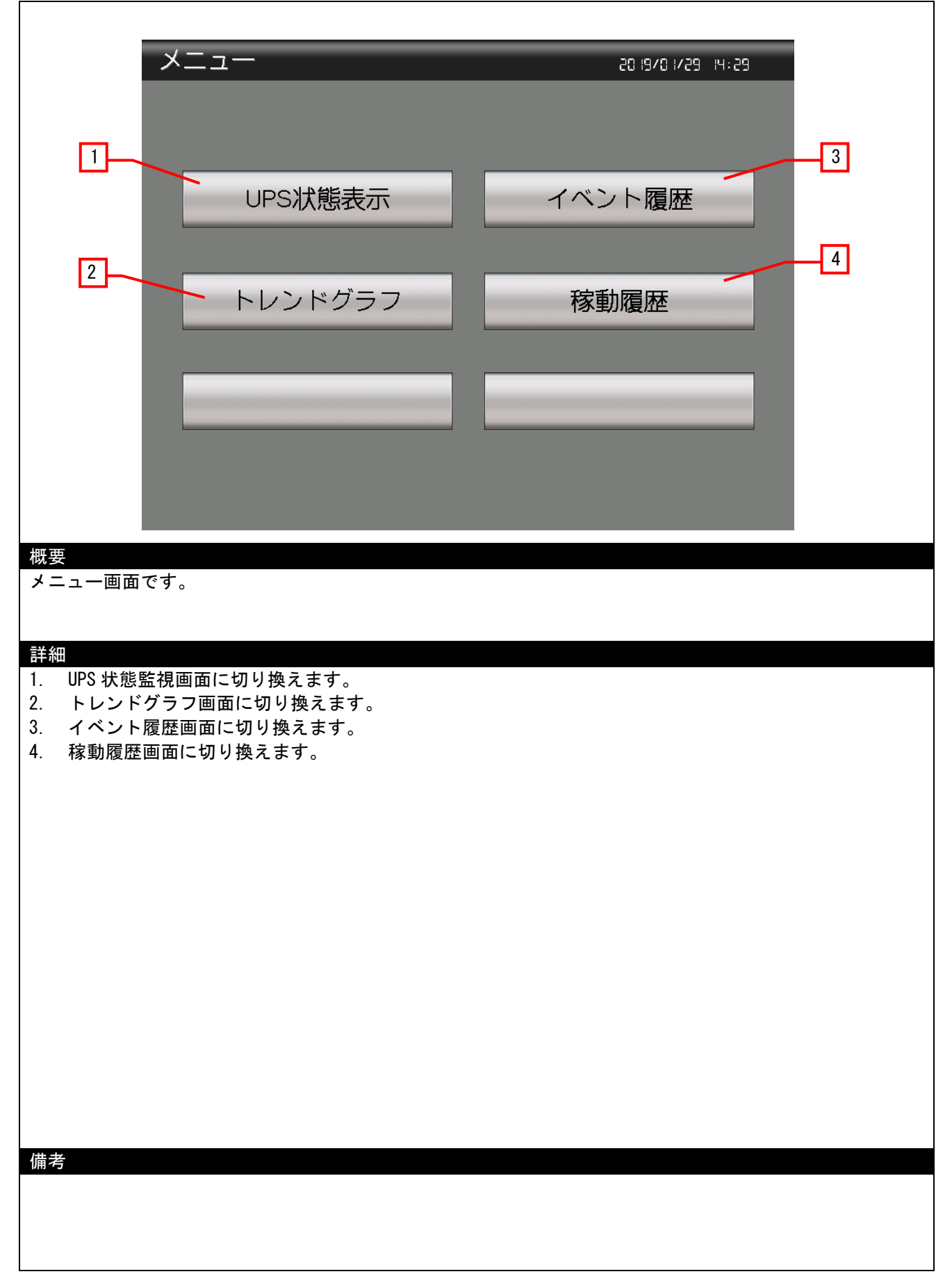

#### 4.3.2 UPS 状態表示(B-30002)

<span id="page-8-0"></span>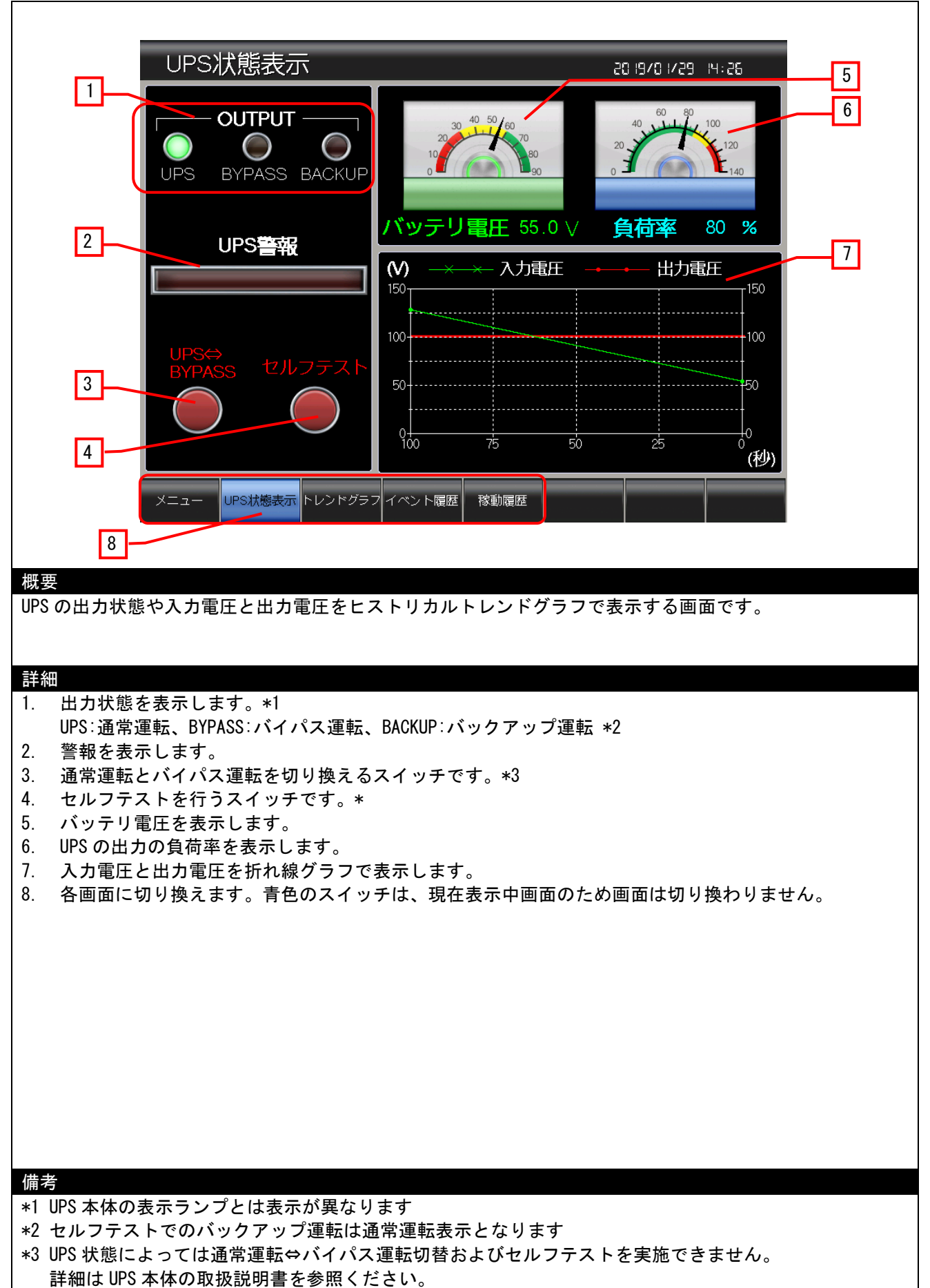

# 4.3.3 トレンドグラフ(B-30003)

<span id="page-9-0"></span>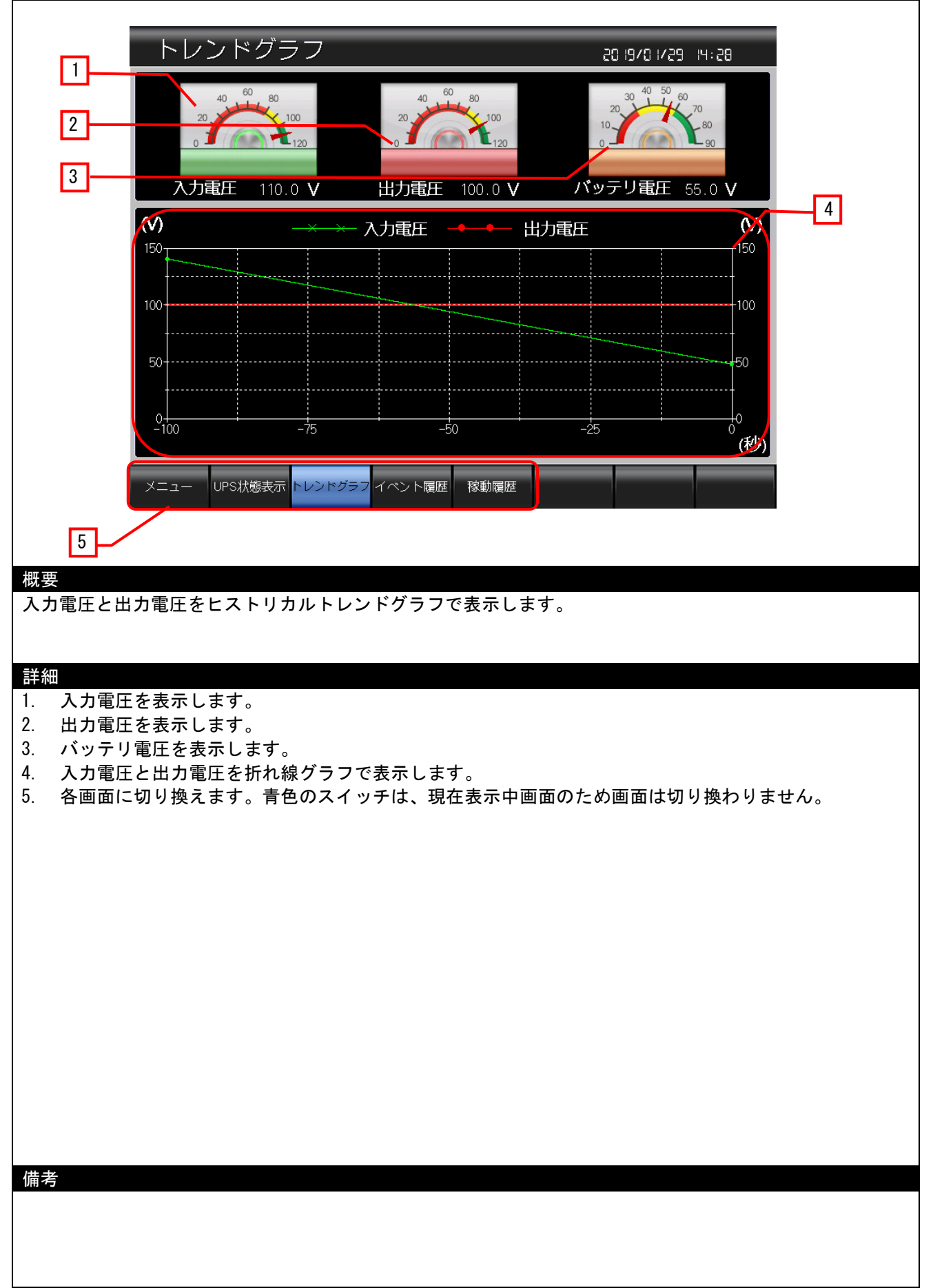

# <span id="page-10-0"></span>4.3.4 イベント履歴(B-30004)

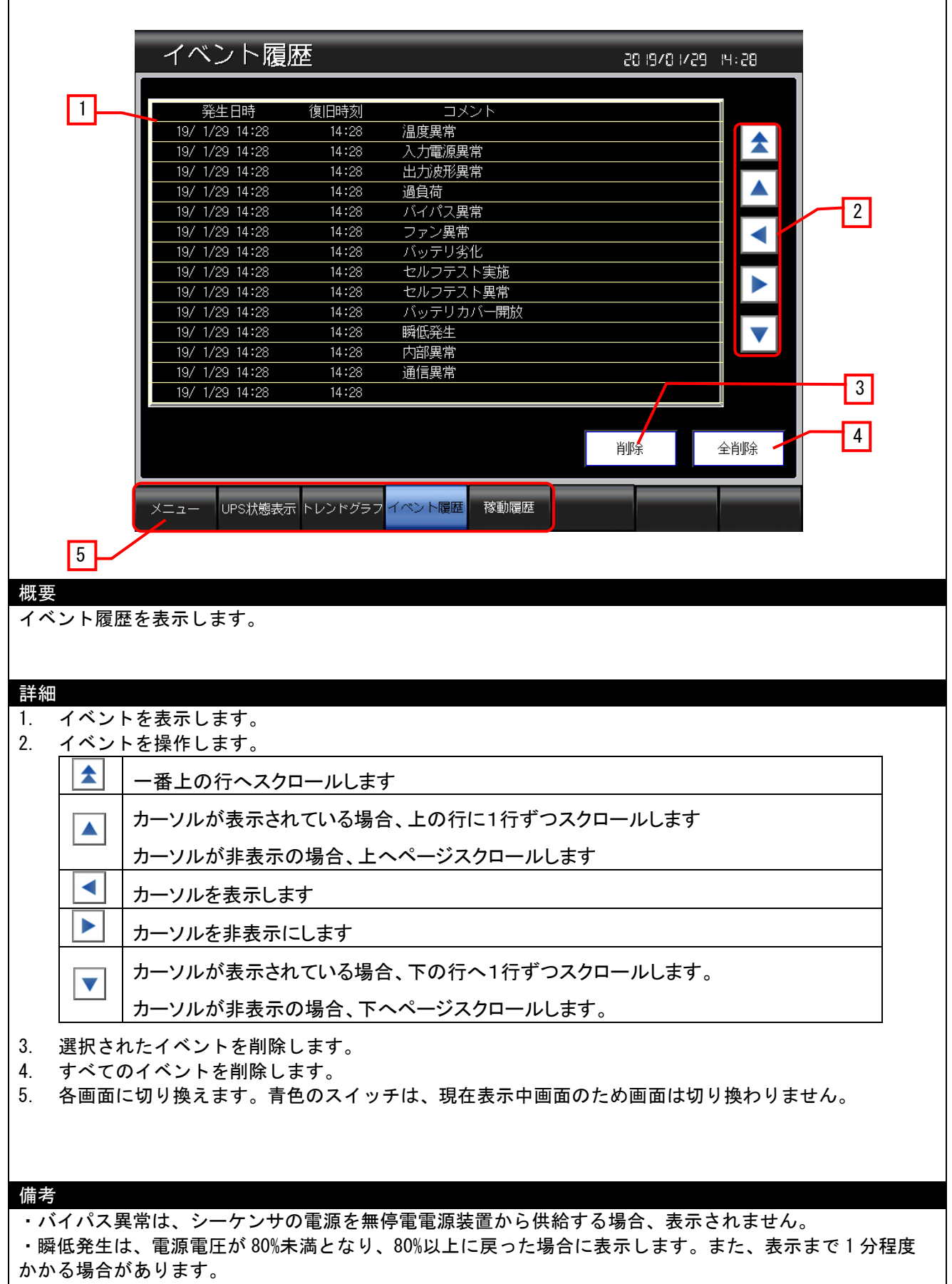

・内部異常は、内部メモリ異常や CPU 異常の場合に表示します。UPS 本体の警報出力と取扱説明書を確認 ください。

# <span id="page-11-0"></span>4.3.5 稼動履歴(B-30005)

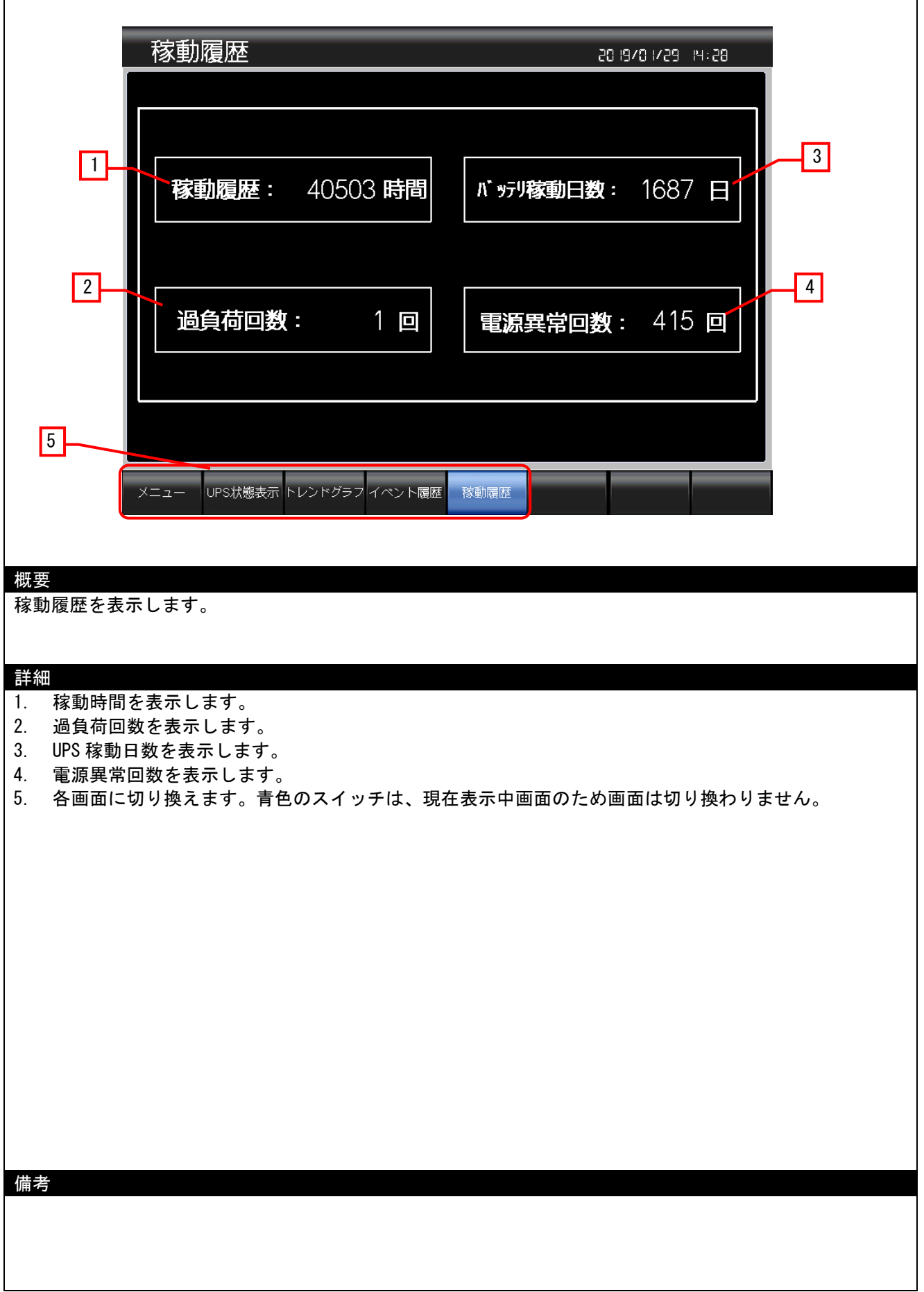

<span id="page-12-0"></span>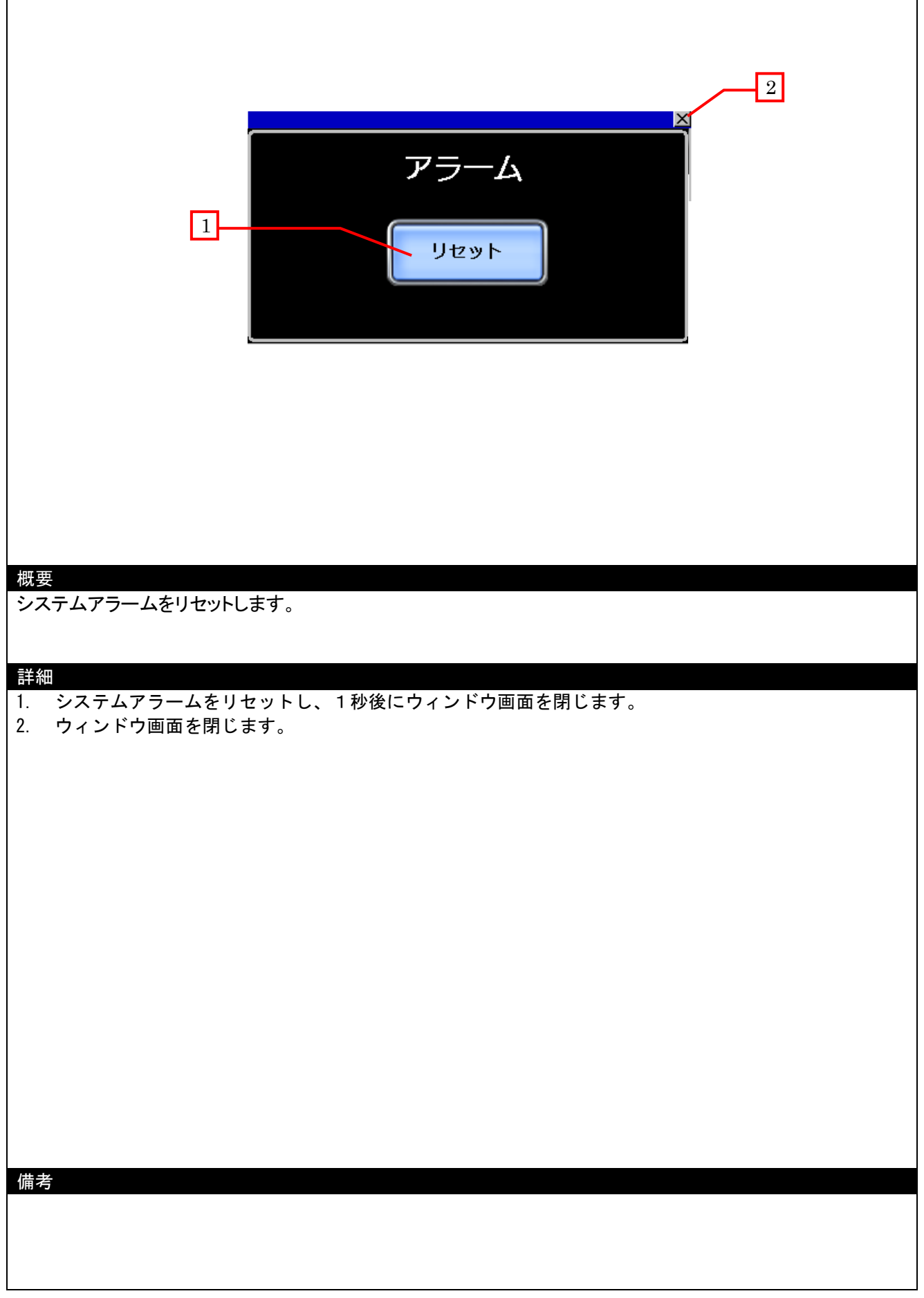

<span id="page-13-0"></span>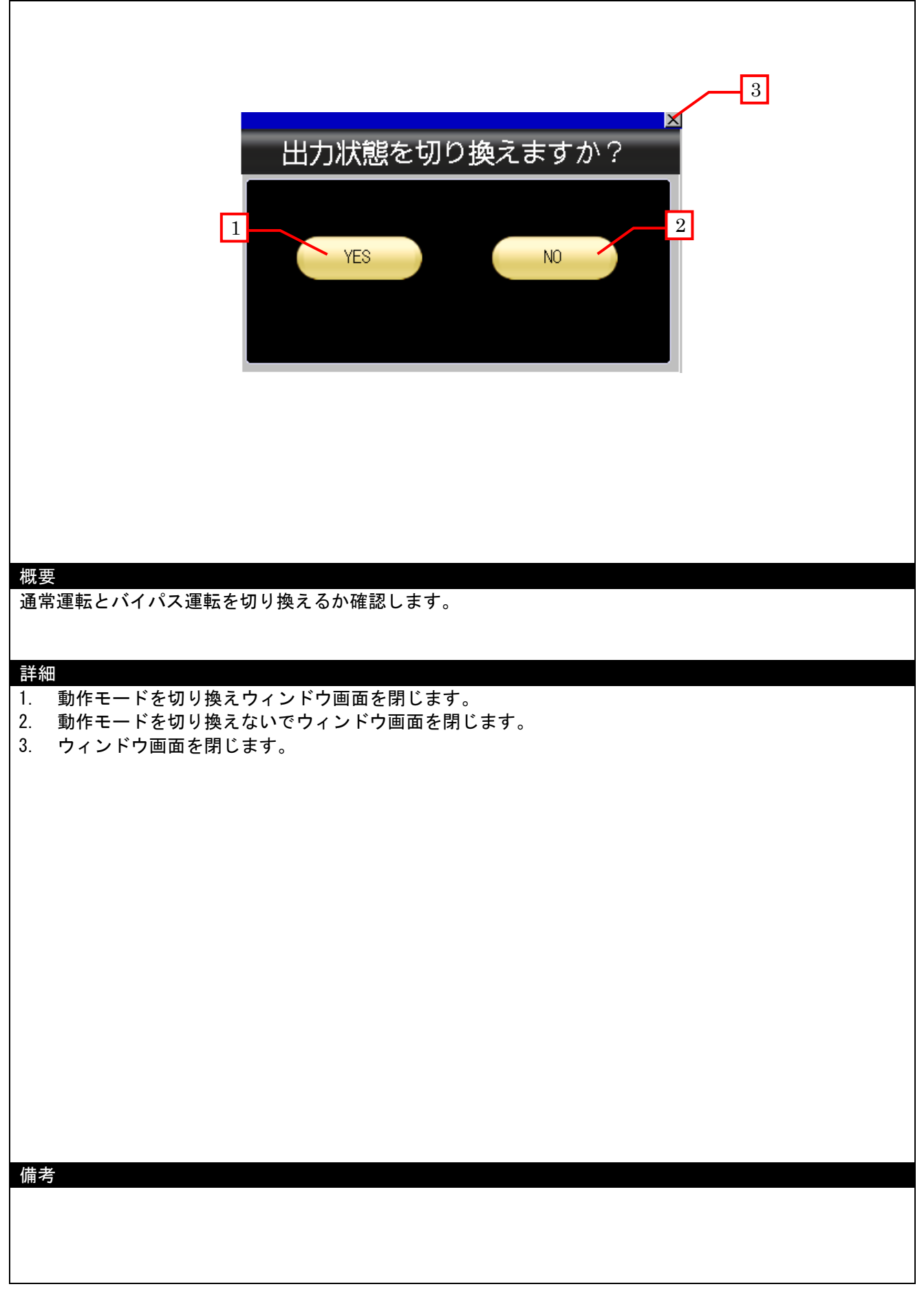

<span id="page-14-0"></span>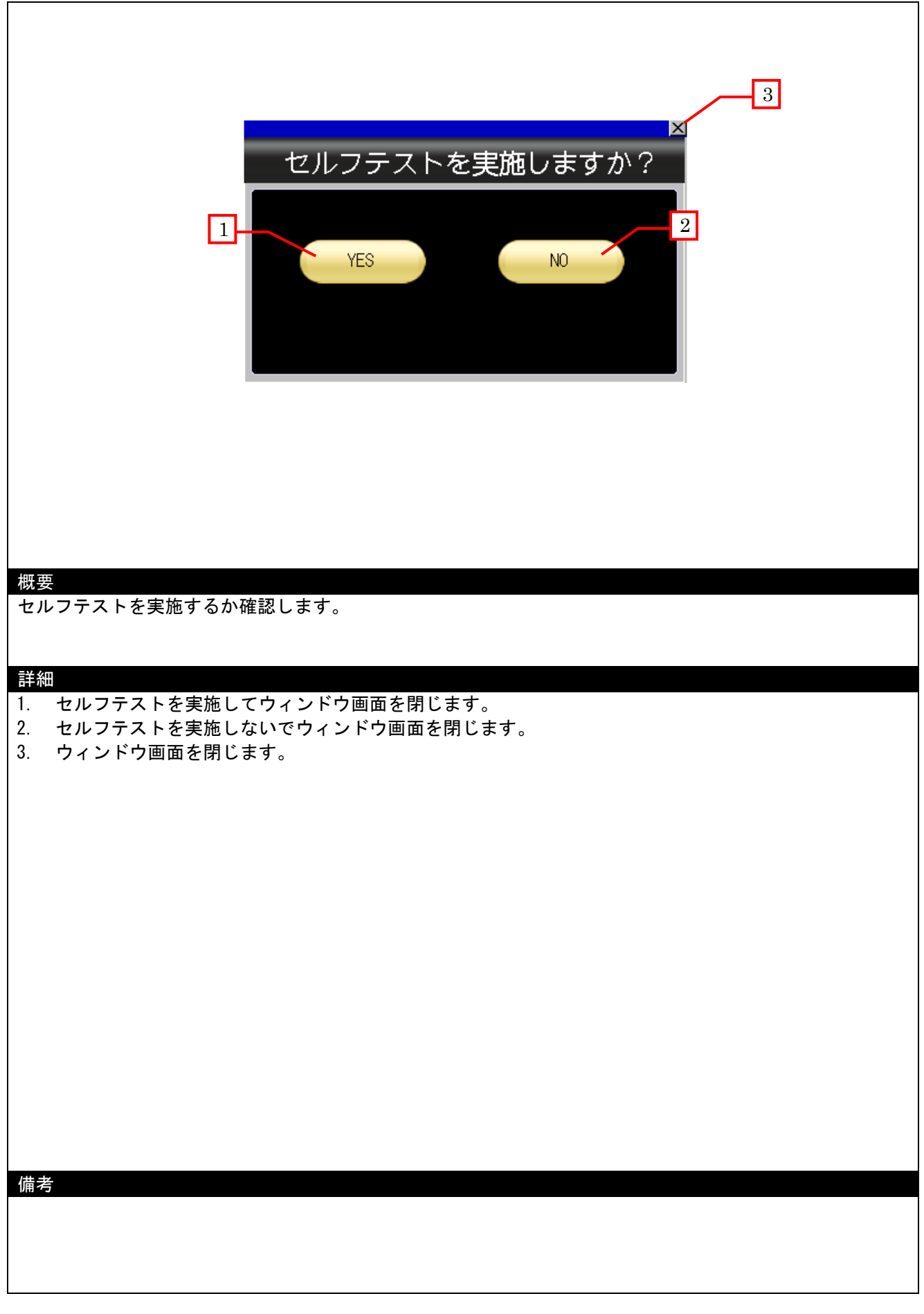

# <span id="page-15-0"></span>4.4 使用デバイス一覧

画面上のスイッチやランプなどに設定されている一部のデバイスは、スクリプトなどの共通設定にも設定されてい る場合があります。これらのデバイスを一括で変更する場合には[一括変更]の使用を推奨します。[一括変更]の詳細 については、「GT Designer3 (GOT2000) ヘルプ」を参照してください。

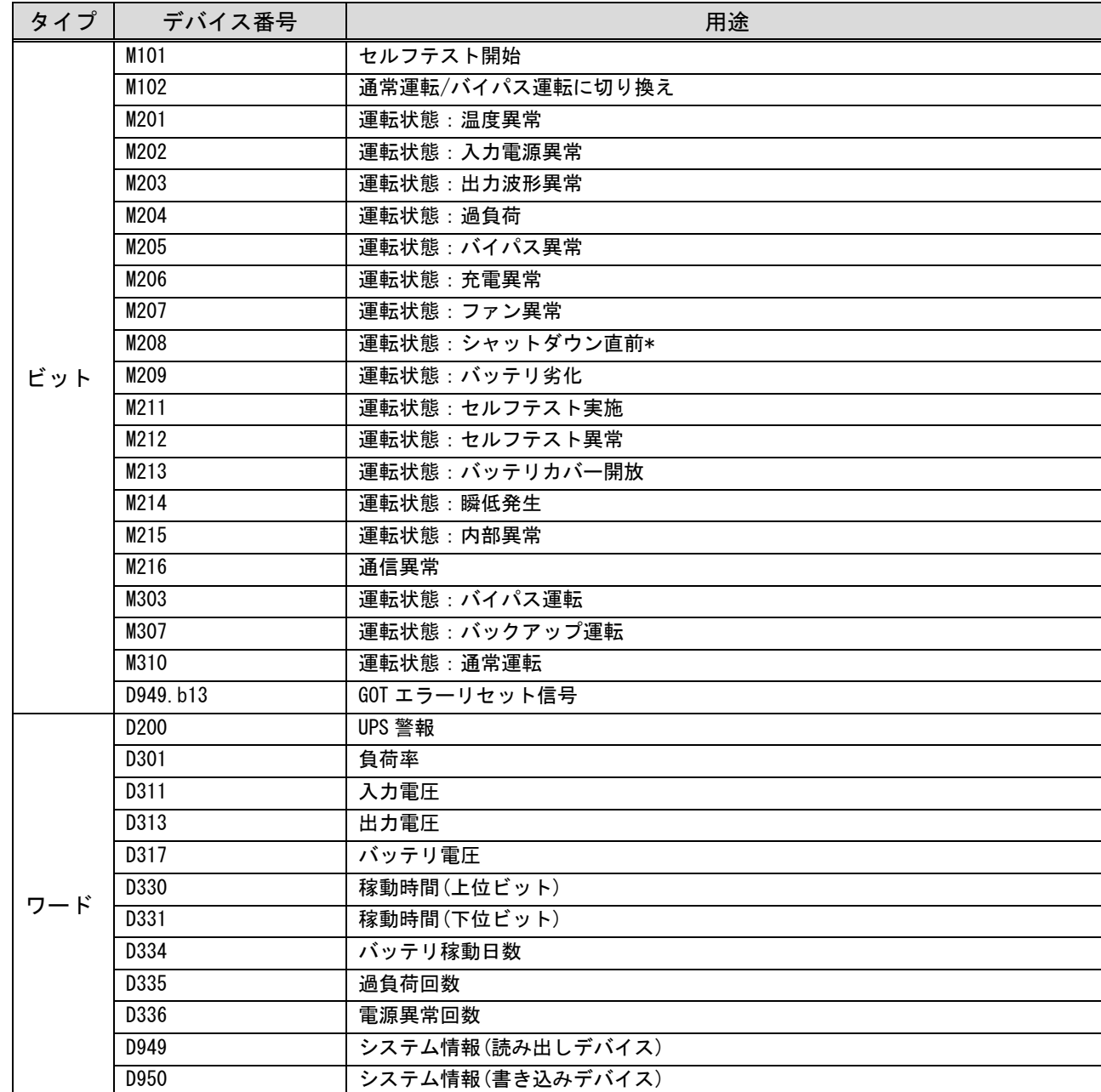

#### 4.4.1 接続機器のデバイス

\*シャットダウンまで 5 秒以内の場合、1 になります

#### 4.4.2 GOT の内部デバイス

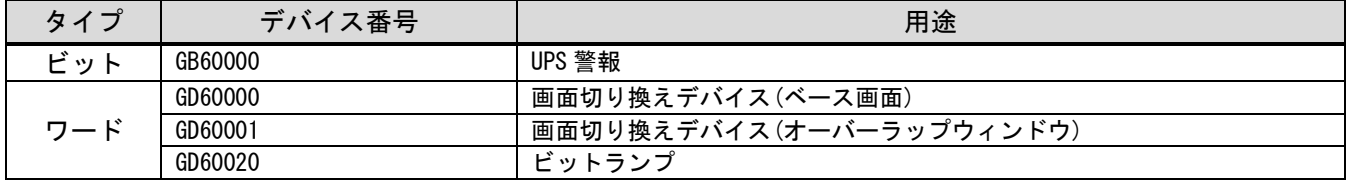

# <span id="page-16-0"></span>4.5 コメント一覧

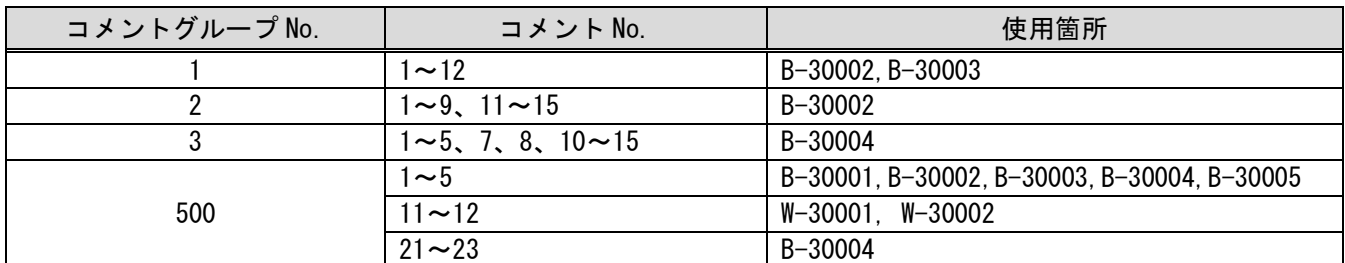

# <span id="page-16-1"></span>4.6 スクリプト一覧

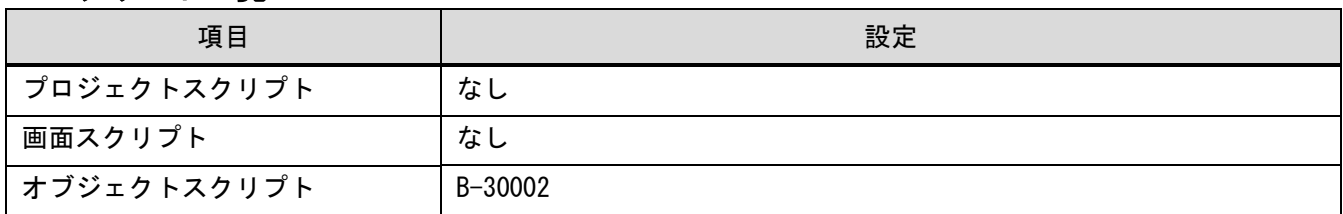

# 4.6.1 オブジェクトスクリプト

ベース画面 30002

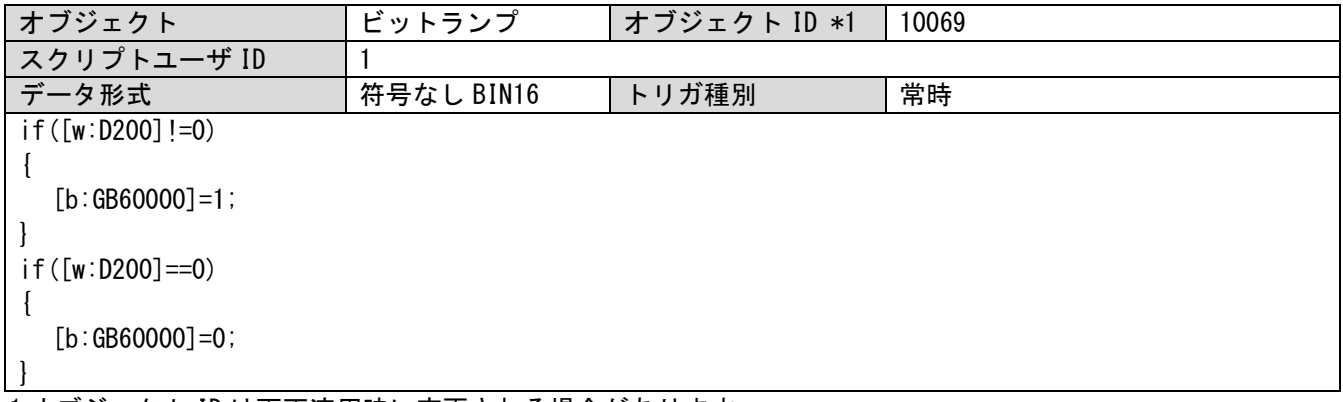

\*1 オブジェクト ID は画面流用時に変更される場合があります。

# <span id="page-17-0"></span>5. その他

# <span id="page-17-1"></span>5.1 GOT 機種設定

GOT の機種設定は GT Designer3 のメニューバーの[共通の設定(M)]→[GOT 機種設定(Y)]より変更できます。 詳細は GT Designer(GOT2000)画面設計マニュアル「5.1 プロジェクトの GOT タイプを変更する([GOT 機種設定])」 を参照ください

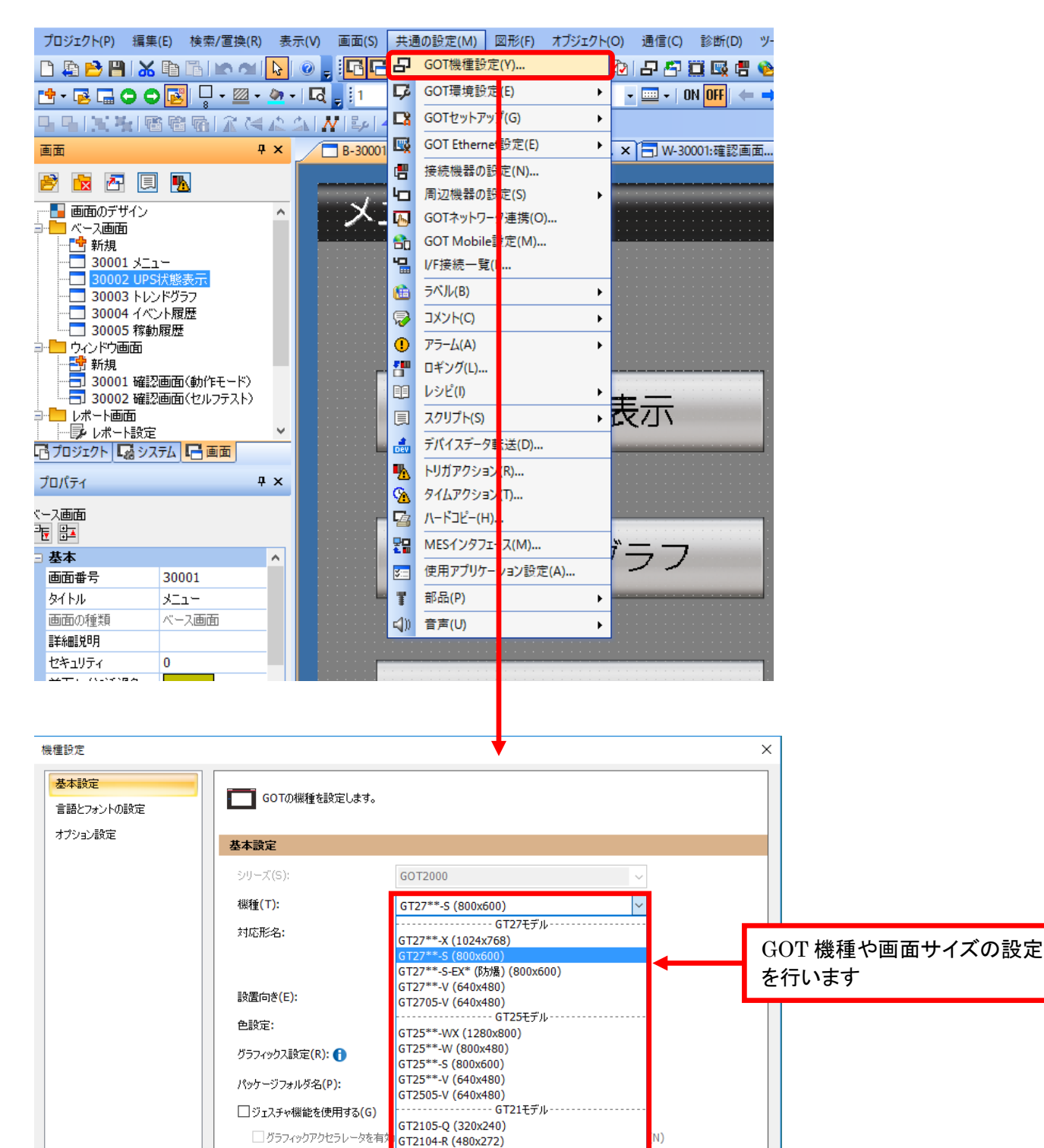

----- GT SoftGOT ---

キャンセル

GT2104-P (384x128) GT2103-P (320x128)

T SoftGOT2000

#### <span id="page-18-0"></span>5.2 CPU の変更について

MELSEC-Q シリーズを使用する際は、システム構成と接続機器の設定と作画ソフトウェアの Ethernet 設定 を変更して下さい。

#### 5.2.1 システム構成

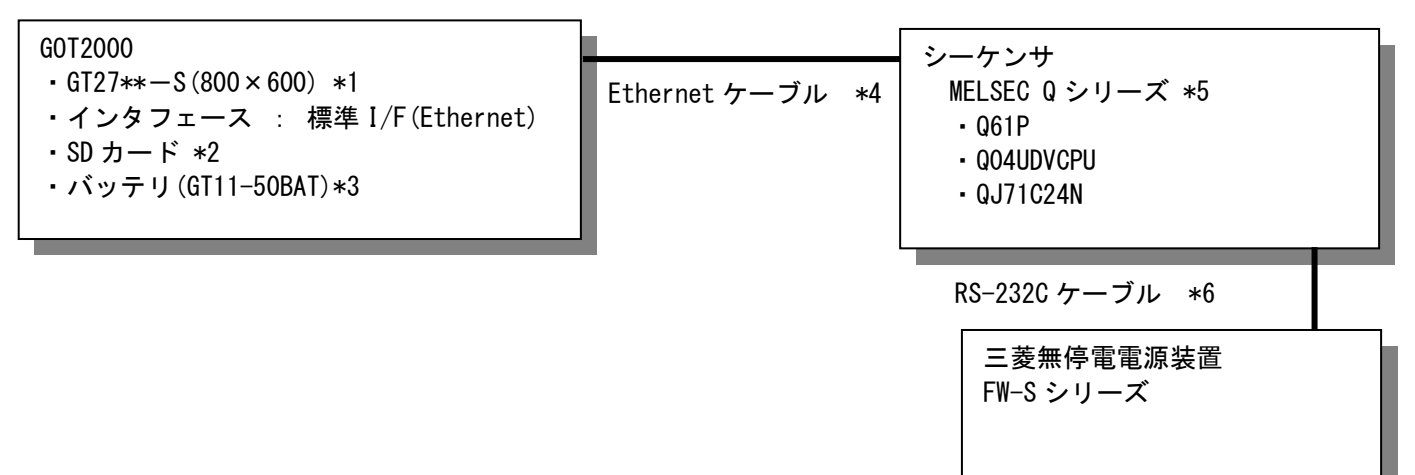

\*1:GT25シリーズや画面サイズ変更方法は「5.1 GOT機種設定」を参照ください。

\*2:SDカードは、アラーム機能で使用しています。

\*3:バッテリは、アラーム機能で使用しています。(バッテリはGOT本体に標準装備しています。)

\*4:ケーブルの詳細については、「GOT2000シリーズ接続マニュアル(三菱電機機器接続編)」を参照してください。 \*5:ラダープログラムは同梱の「MITSUBISHI\_FW-S\_S\_Ver1\_J.gxw」を使用ください。

\*6:下記のように接続してください。また、DTR/DSR制御はできません。

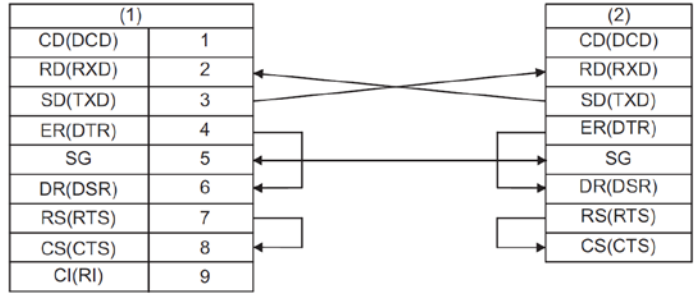

(1):C24 側 (2):UPS

#### 5.2.2 接続機器の設定システム構成

接続機器の設定は GT Designer3 のメニューバーの[共通の設定(M)]→[接続機器の設定(M)]より変更 できます。

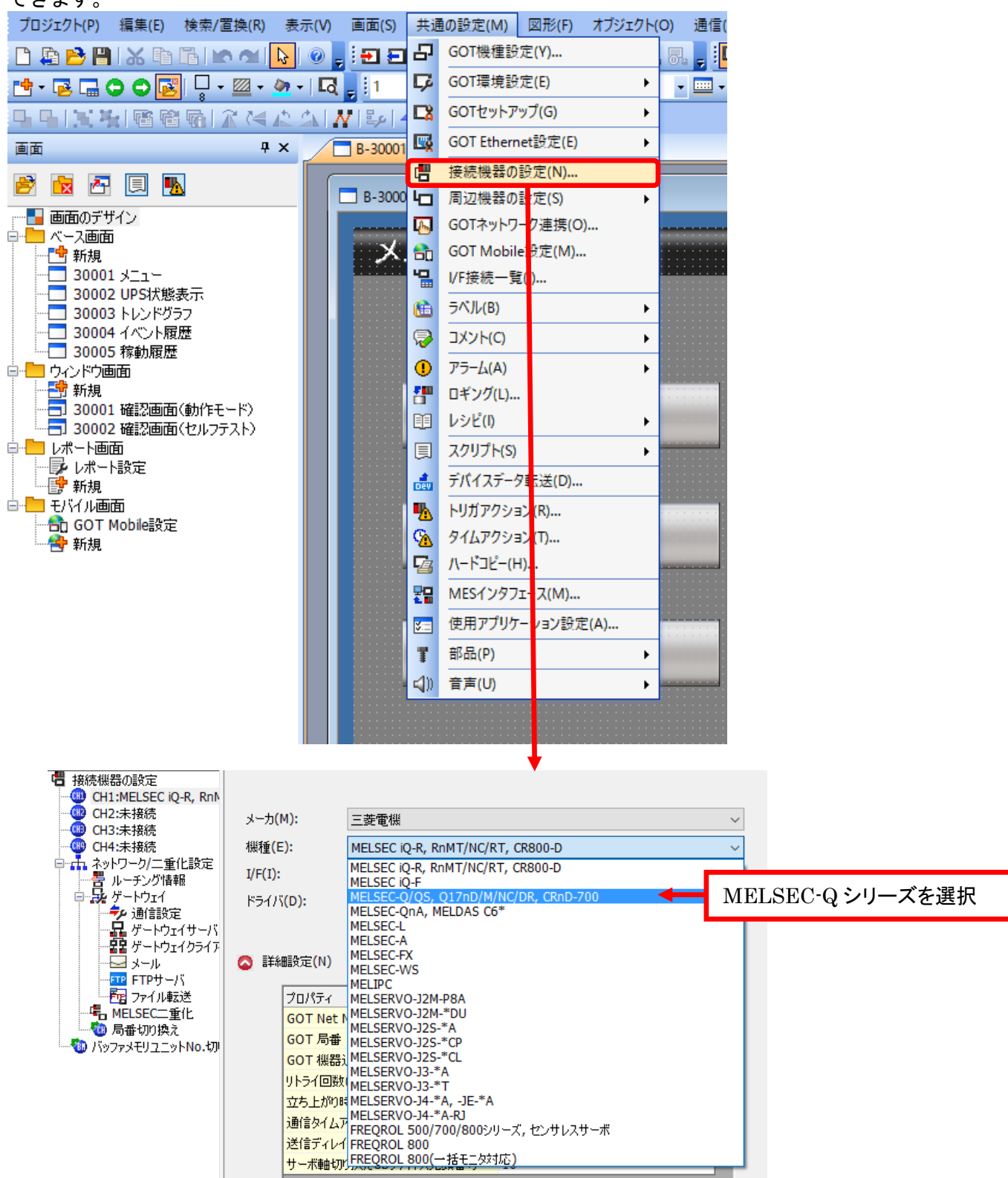

#### 5.2.3 作画ソフトウェアの Ethernet の設定

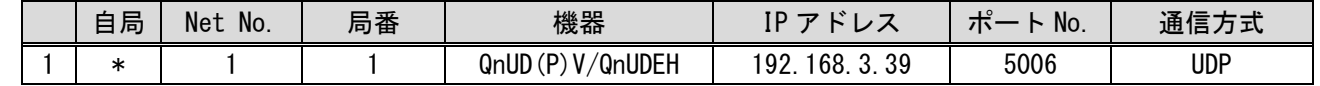